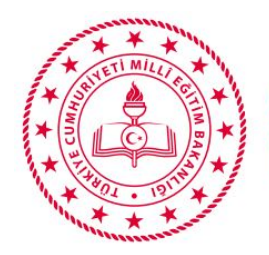

**ANKARA** İL MİLLÎ EĞİTİM MÜDÜRLÜĞÜ

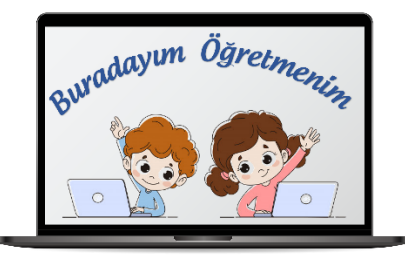

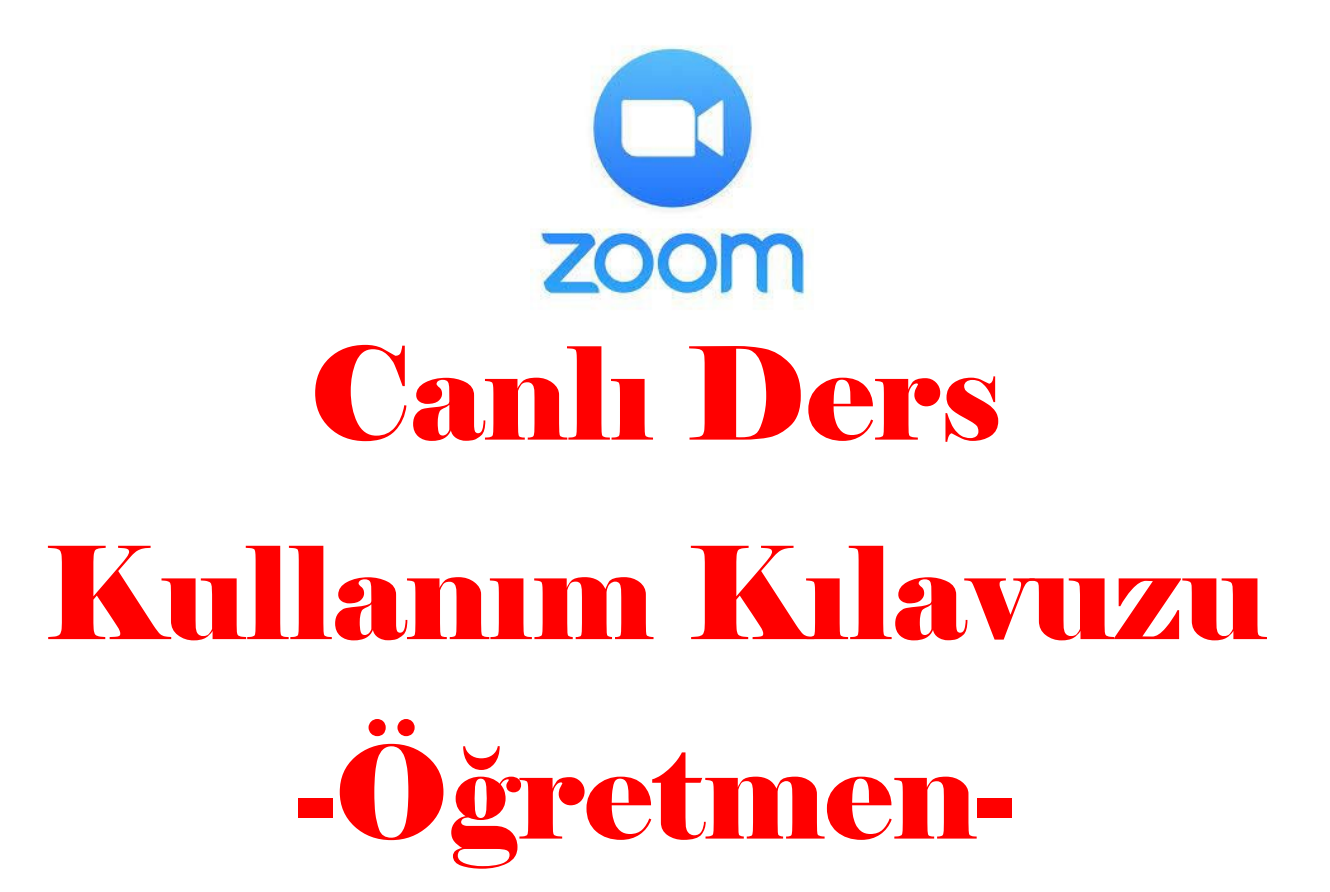

*Hazırlayan: Zeynep SARIKOÇ*

Ankara İl Milli Eğitim Müdürlüğü "Buradayım Öğretmenim Projesi" materyalidir. İzinsiz değiştirilip, kullanılmamalıdır.

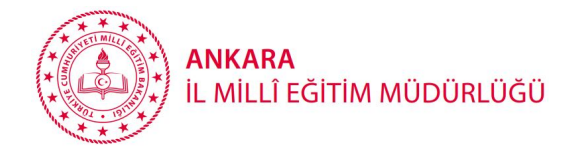

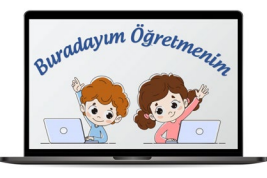

## **Zoom Nedir?**

İnternet tabanlı olarak online görüşme, toplantı, webinar (internet semineri) imkânı sunan, masaüstü ve mobil olarak kullanılabilen, ücretsiz olarak 40 dakika ve 100 kişiye kadar kullanım imkânısunan bir yazılımdır. Ücret karşılığı verdiği hizmet süresi, katılımcı sayısı ve toplantı yönetim detayları artar.

## **Sistem Gereksinimleri**

- •İnternet Bağlantısı -kablolu ya da kablosuz (3G/4G/LTE)
- •Mikrofon ve Hoparlör
- •Kamera
- •İşletim Sistemleri
- •MacOsX (MacOS10.7 ya da ileri sürüm)
- •Windows 10, 8.1, 8, 7
- •RedHat Enterprise Linux 6.4 ya da ileri sürüm
- •iOS7.0 ya da ileri sürüm
- •iPadOS13 ya da ileri sürüm
- •Android6.0x ya da ileri sürüm

**Tarayıcılar** •Windows: Edge12+, IE 11+, Firefox27+, Chrome30+ •Mac: Safari 7+, Firefox27+, Chrome30+ •Linux: Firefox27+, Chrome30+

## **PC İçin Donanım Gereksinimleri**

•İşlemci: Dual Core2Ghz ya da daha ilerisi (i3/i5/i7 ya da AMD eşdeğer)

•Bellek: 4GB

## **Bant Genişliği Gereksimleri**

•https://www.speedtest.net ile bağlantınızın hızını kontrol edebilirsiniz.

- •600 Kbps (up/down) yüksek kaliteli video için
- •1.2 Mbps (up/down) 720p HD video için

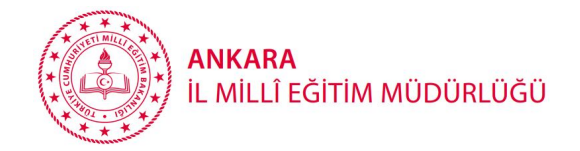

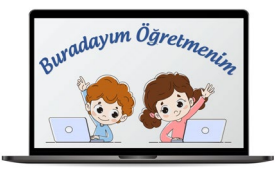

## Uygulamayı İndirme ve Kayıt olmaButalowship

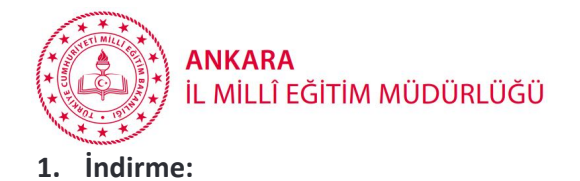

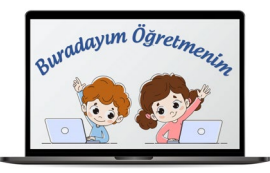

- Zoom Video programını<https://zoom.us/support/download> adresinden indirebilirsiniz.
- Mobil cihazlarınıza indirmek için **App Store** veya **Google Play** uygulama marketlerinden **"Zoom Video"** aratarak ulaşabilir ve cihazlarınıza kurulumunu sağlayabilirsiniz.
- Kurulum tamamlandıktan sonra program açıldığında aşağıdaki ekran gelir.

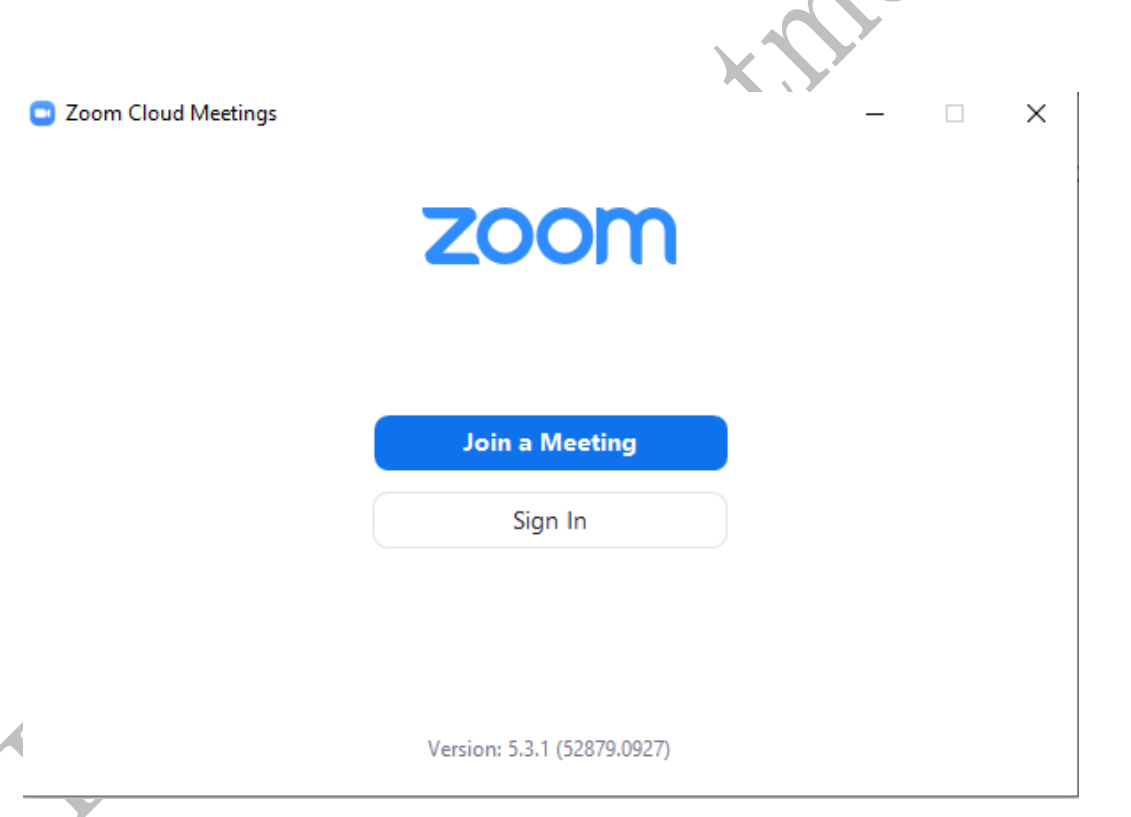

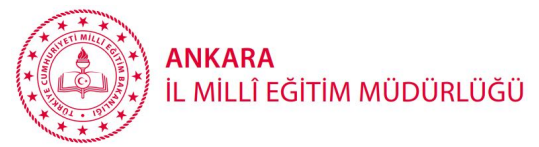

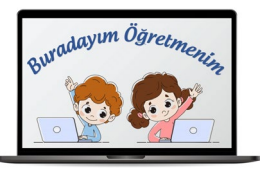

**2. Kayıt olma:** Programı açtıktan sonra karşılaştığınız ekranda bulunan **Sign in with (Google, SSO ya da Facebook** seçerseniz) cihazınızda

tanımlı olan SSO, Google (gmail) ya da Facebook hesabınız ilişkilendirilerek üyeliğiniz gerçekleşir.

**Sign Up Free** tuşuna tıkladığınızda karşınıza gelen ekranda mail adresiniz ve belirlediğiniz şifrenizle ücretsiz kayıt yapabilir, üye olabilirsiniz.

- Mail adresiniz ile üye olursanız gelecek onay mailindeki onay linkini tıklayıp, hesabınızı aktif ediniz.
- Üyelik işlemini bitirdikten sonra programa geri dönebilirsiniz. Üye olduğunuz mail ve şifre bilgileri ile programa giriş yapabilirsiniz.

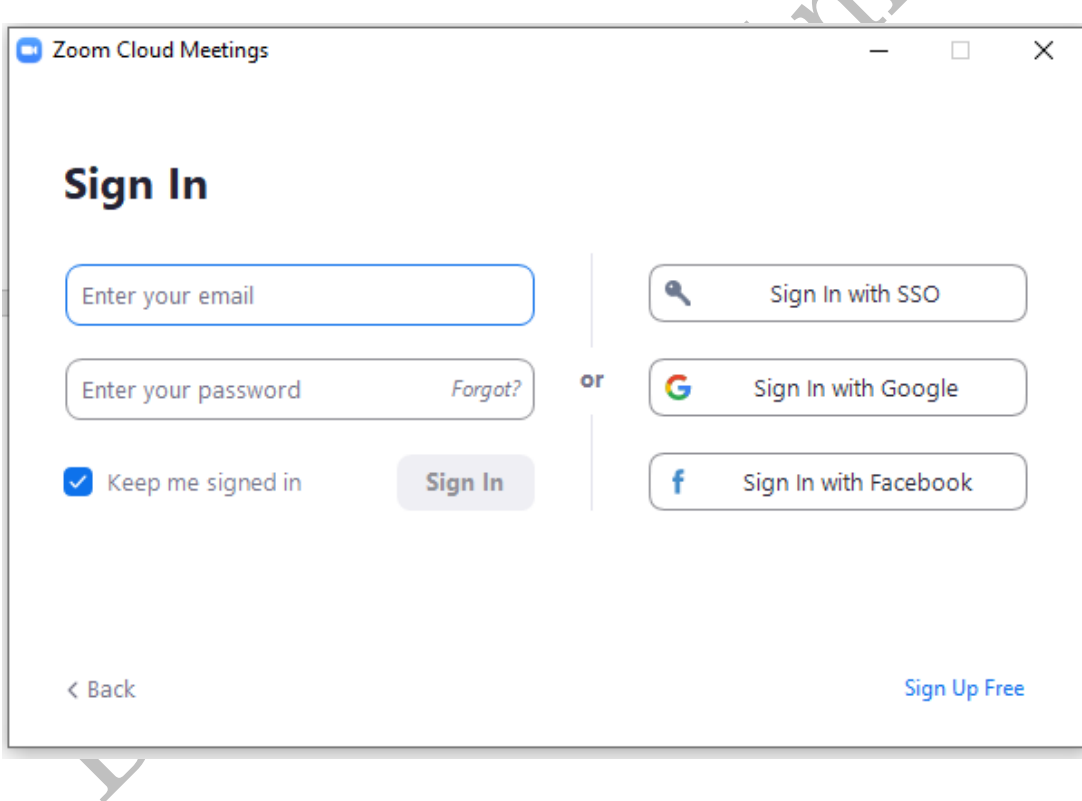

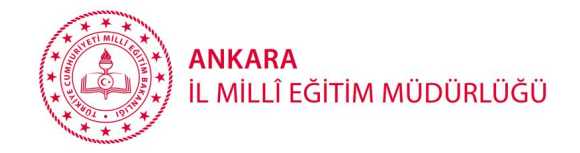

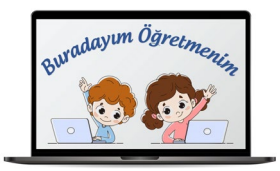

## > Programa girişvi Toplantı oluşturma Toplantıya katılma

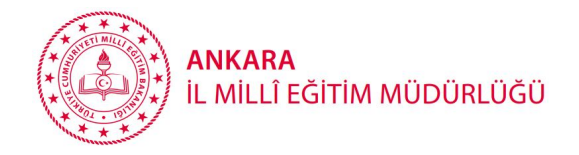

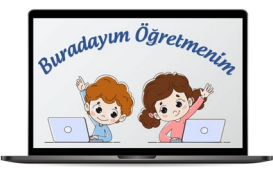

**3. Programa giriş:** Giriş yaptıktan sonra aşağıdaki "Home- Ana Sayfa" penceresi ekrana gelir. **New Meeting (Yeni Toplantı):** Yeni bir canlı ders başlatmak için **"New Meeting"** düğmesine tıklanır. **Join:** Var olan bir toplantıya giriş için tıklanır. **Schedule:** İleri tarihli bir toplantı planlamak için tıklanır. **Share screen:** Toplantıya ekran paylaşımı yaparak katılmak için tıklanır.C Zoom  $\frac{1}{2}$  $\Box$  $\times$  $\odot$  $\boxed{8}$ A  $\qquad \qquad \Box$  $Q$  Search Chat Contacts Home Meetings  $\ddot{\mathbf{c}}$ Suradayım Oğretmeniz  $\ddot{\phantom{1}}$ New Meeting  $\sim$ Join  $19$ No upcoming meetings today Schedule Share screen v

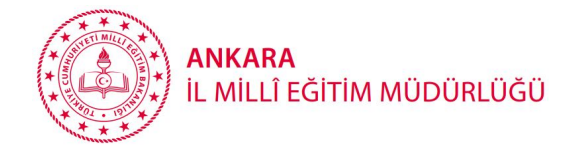

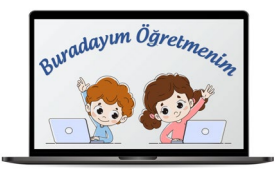

# Canlı Ders Başlatma **Brigady**

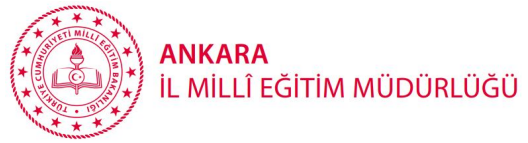

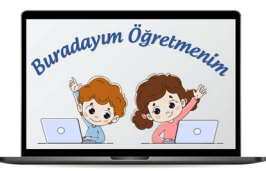

**4. New Meeting (Yeni Toplantı):** Yeni bir canlı ders başlatmak için **"New Meeting"** düğmesine tıklanır.

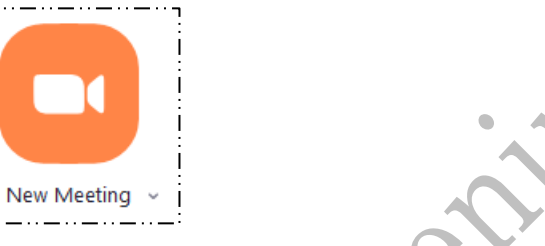

Yeni toplantıyı açıldığında aşağıdaki ekran gelir. Bu aşamada video kapalı olduğu için ekranda video görüntülenmemektedir. **"Start Video"** düğmesine basarak kullanıcı görüntüsü ekrana yansıtılabilir. Yine aynı şekilde **"stop video"** ile görüntü paylaşımı sonlandırılabilir.

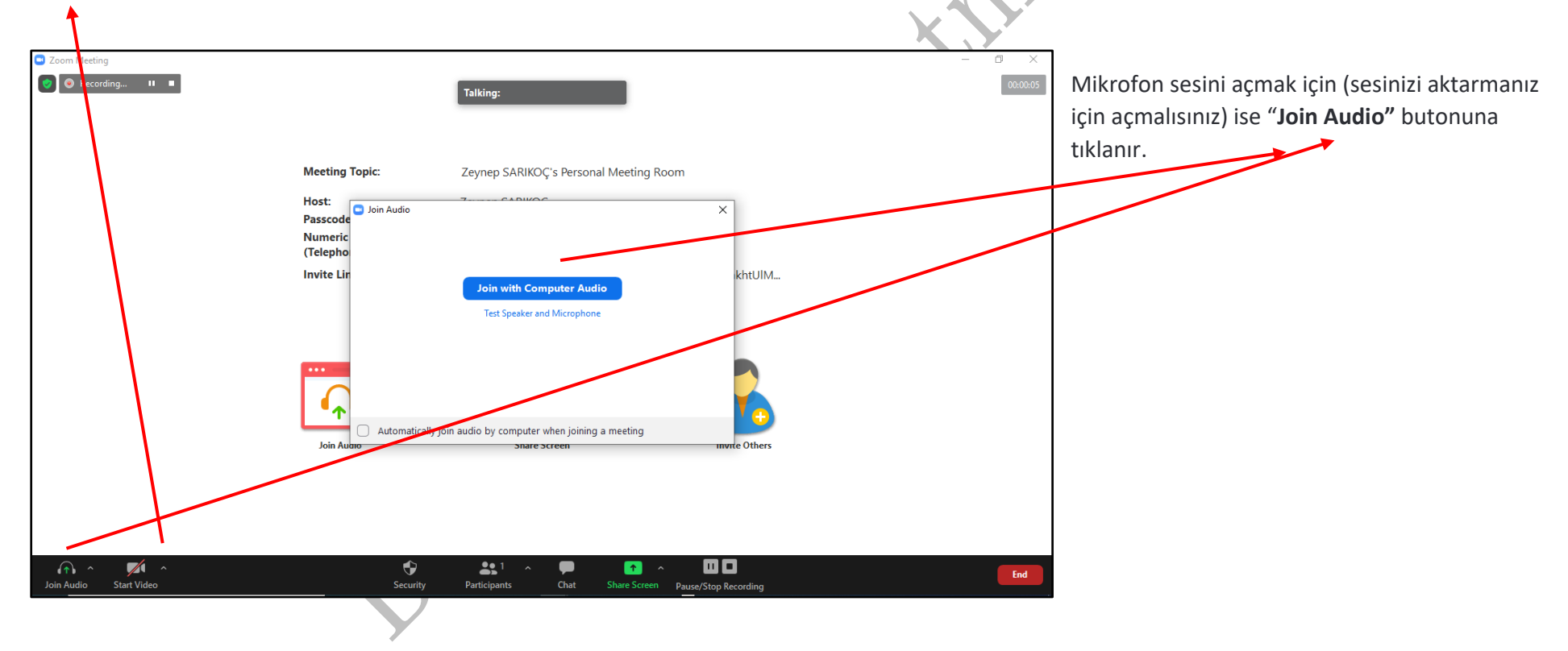

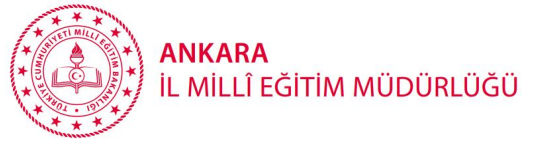

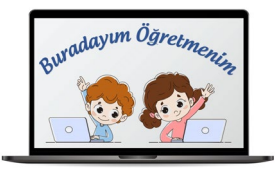

**Start Video** yapmadığınızda ekranınız bu şekilde görünür. Kameranız kapalıdır görüntünüz iletilmez.

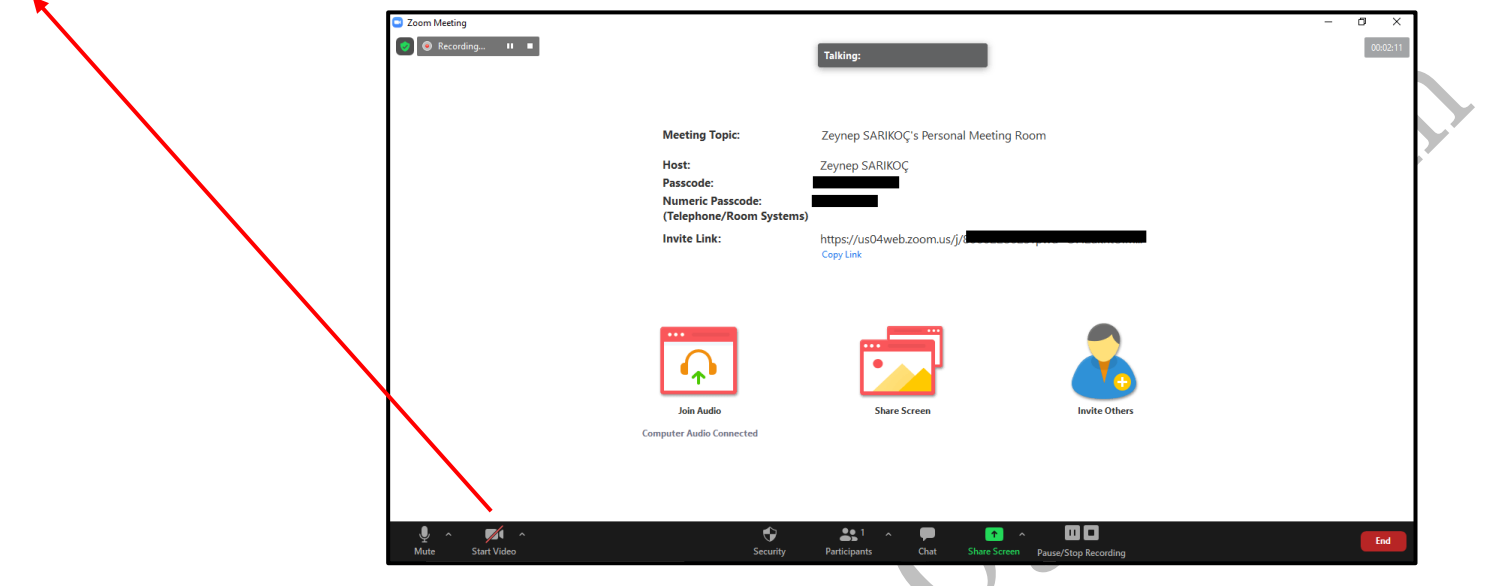

**"Start Video"** tıklayıp kameralarını açan katılımcılar ekranda aşağıdaki gibi kareler içinde görünür.

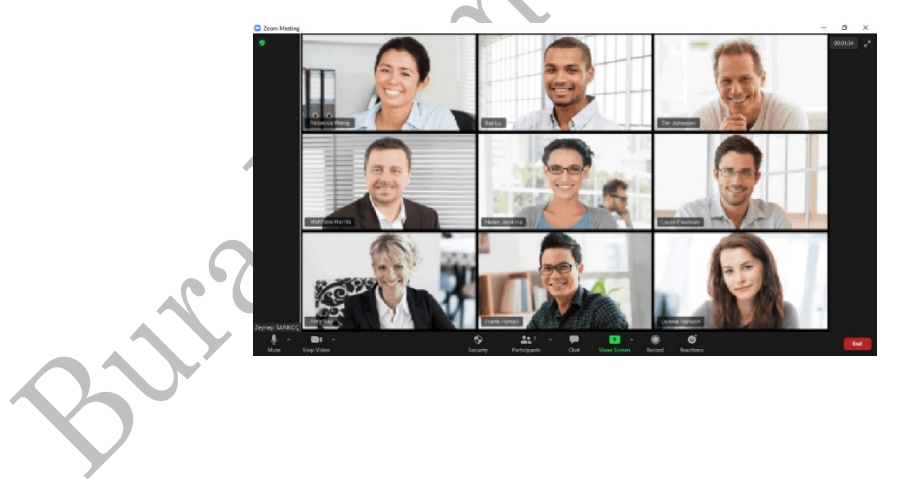

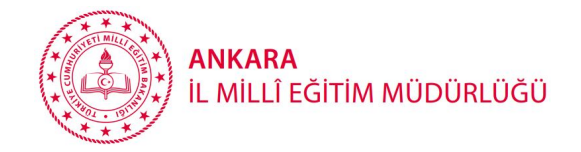

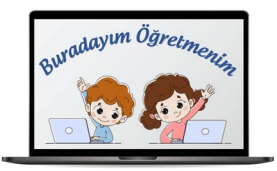

# Canlı Derse Öğrenci Davet EtmeButalowship

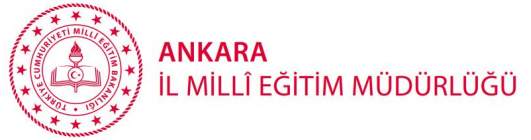

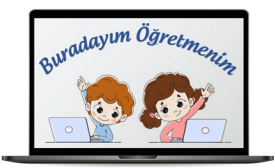

**5. Öğrenci Davet etme : "Invite Others"** ya da **"Participiants > Invite"** tıklanır.

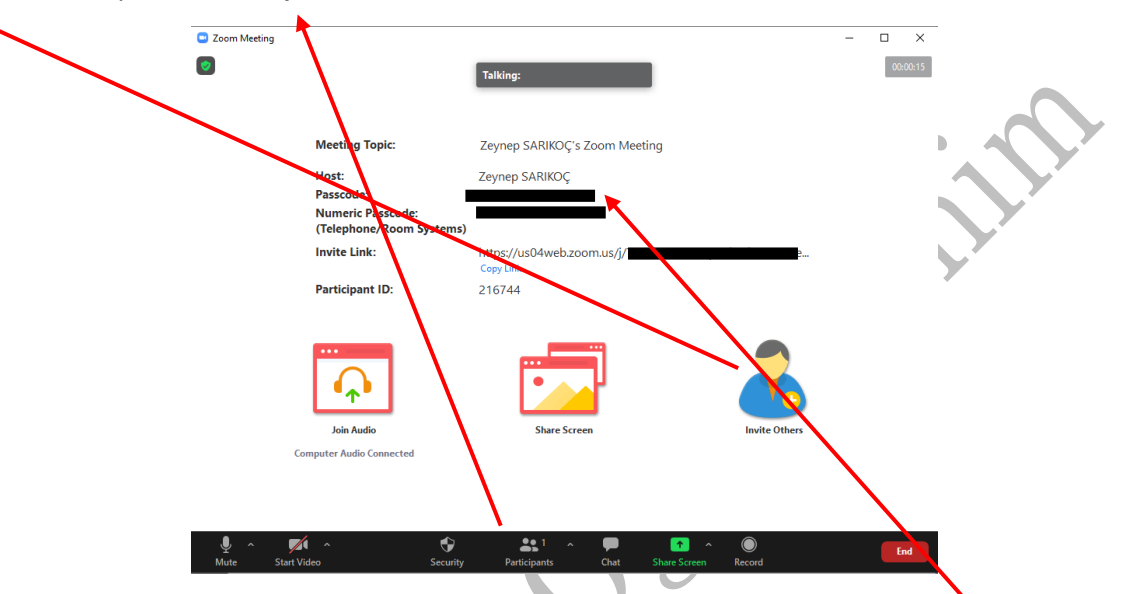

Açılan ekranda **"Copy Invite Link"** tıklanırsa davet linki; **"Copy Invitation"** tıklanırsa "Join Zoom Meeting davet linki", **Meeting ID (toplantı kimlik no)** ve **Passcode (toplantıya katılım şifresi)** kopyalanır. Bu bilgiler velilerle paylaşılırsa, öğrenciler canlı derse katılabilir. **Toplantı Linki, Meeting ID (toplantı kimlik no)** ve **Passcode (toplantıya katılım şifresi)** karşılama ekranında da yer almaktadır.

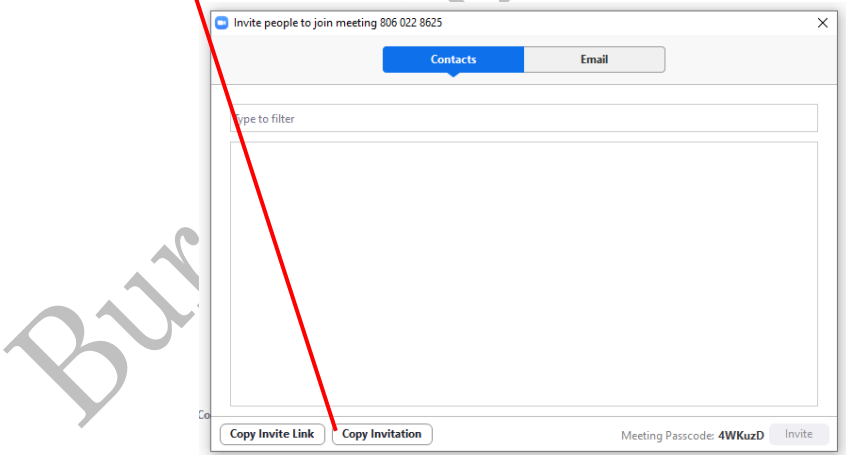

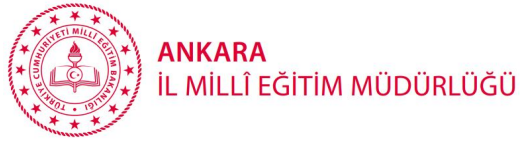

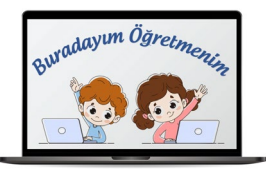

**6. Öğrenciyi / Katılımcıyı kabul etme (onay):** Öğrenci toplantıya / derse katılım sağladığında;

aşağıdaki bildirim ekranı gelir. Ve **Participiants** (Katılımcılar Listesinde) penceresinde "**Waiting Room'** da (bekleme odası) sizin kendisini kabul etmenizi bekler.

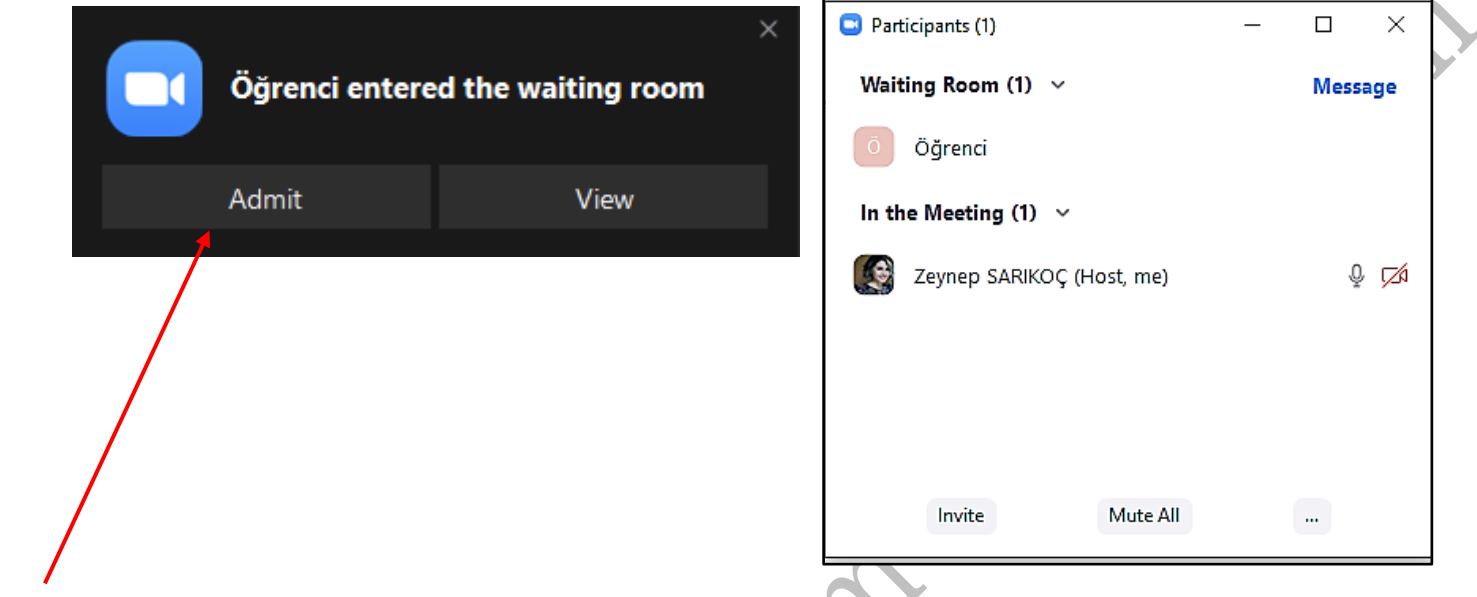

**"Admit"** tıklanarak katılımcılar kabul edilir, katılması sağlanır. Ya da **"Participiants"** penceresinde isminin yanına gelindiğinde, aşağıdaki ekrandan **"Admit"** tıklanarak kabul edilir ya da **"Remove"** tıklanarak red işlemi yapılır.

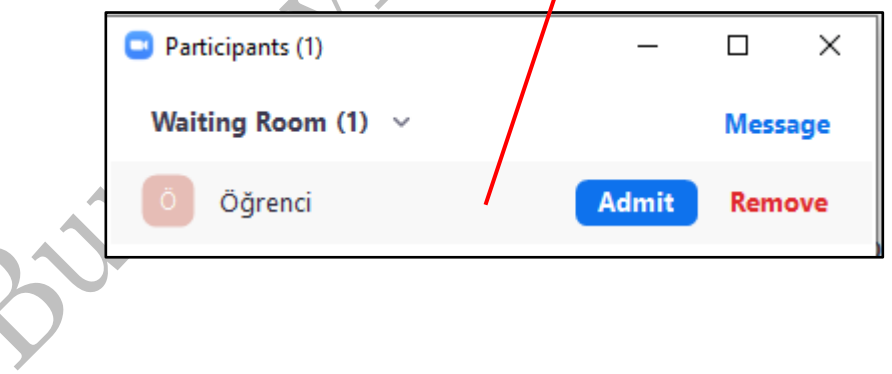

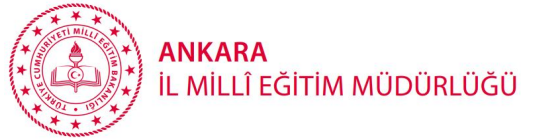

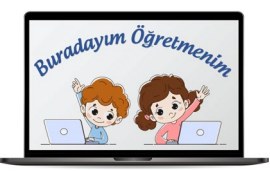

**7. Katılımcıları / Öğrencileri Yönetme:** Öğrenciler kabul edildiğinde katılımcı listesi aşağıdaki gibidir.

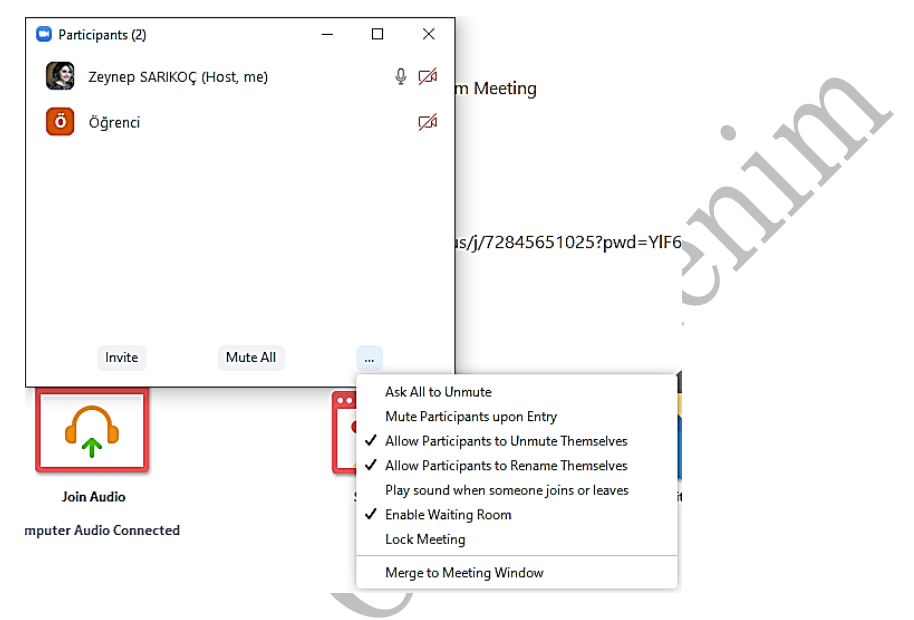

**Mute participiants upon Entry:** Katılımcılar toplantıya sessiz giriş yapar. Yani bu seçilirse toplantıya her gelen katılımcı sessiz başlar.

**Allow participiants to Unmute Themselves:** "Katılımcıların kendi seslerini açmasına izin ver" (Yani yönetici seslerini kıstığında, katılımcılar açabilirler ya da açamazlar). Varsayılan olarak seçili gelir, seçim kaldırılırsa söz verilmemiş çocukların konuşmaları engellenir, böylece ders sırasında ses kontrolü öğretmende olur.

**Allow participiants to Rename Themselves: "**Katılımcıların kendilerini yeniden adlandırmalarına izin ver" Yine varsayılan olarak seçili geliyor.

**Play sound when someone joins or leaves:** "Giriş ve çıkışlarda zil çal" Varsayılan olarak seçili gelmez. Dersten öğrenci ayrıldığını anlamak için seçilebilir.

**Enable waiting room:** Katılımcılar öncelikle **"waiting room"** da beklesin, kabul edildikten (onay) sonra toplantıya-derse girebilsin seçeneğidir. Seçilmezse toplantı bilgilerine sahip olan herkes onaydan geçmeden toplantıya katılabilir.

**Lock Meeting (Toplantıyı kilitle):** seçildiğinde ders esnasında giriş yapmak isteyenler giremezler.

**Merge to Meeting Window:** seçildiğinde katılımcılar listesi toplantı sırasında toplantı penceresinin sağına sabitlenir.

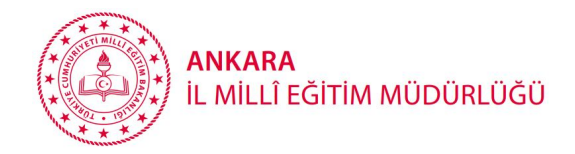

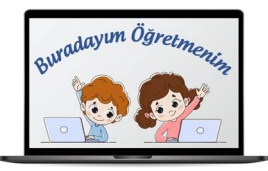

- **8. Öğrencilerin / Katılımcıların sesini açma – kapatma:**
- **Participants / Manage Participant** (Katılımcılar / Katılımcıları Yönetme): Katılımcılar görüntülenip, katılımcılar yönetilebilir.

**Participiants > Mute All / Unmute All :** Ders anlatımı sırasında öğrencilerin tamamının sesleri kapatılabilir – açılabilir.

**Participiants > Öğrenci seçip, adının yanında > Ask to Unmute :** Sesi kapalı öğrenciye ses açma daveti gönderilir. **(SÖZ VERME)**

Sesi açmak için öğrencinin ekranında beliren soruya **"Unmute"** cevabını tıklaması gerekir.

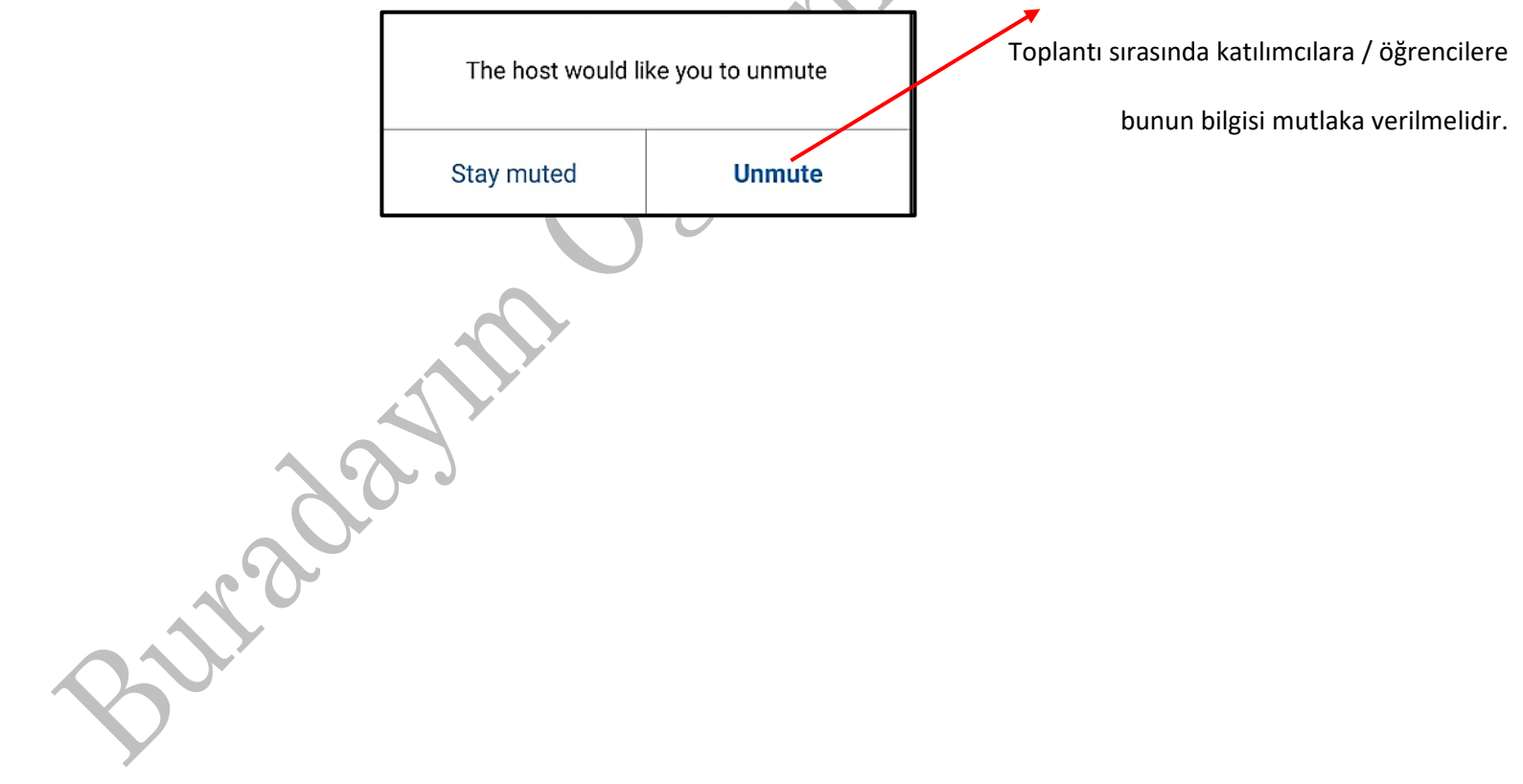

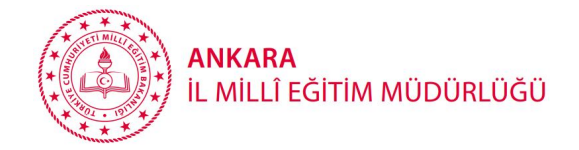

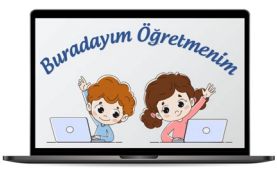

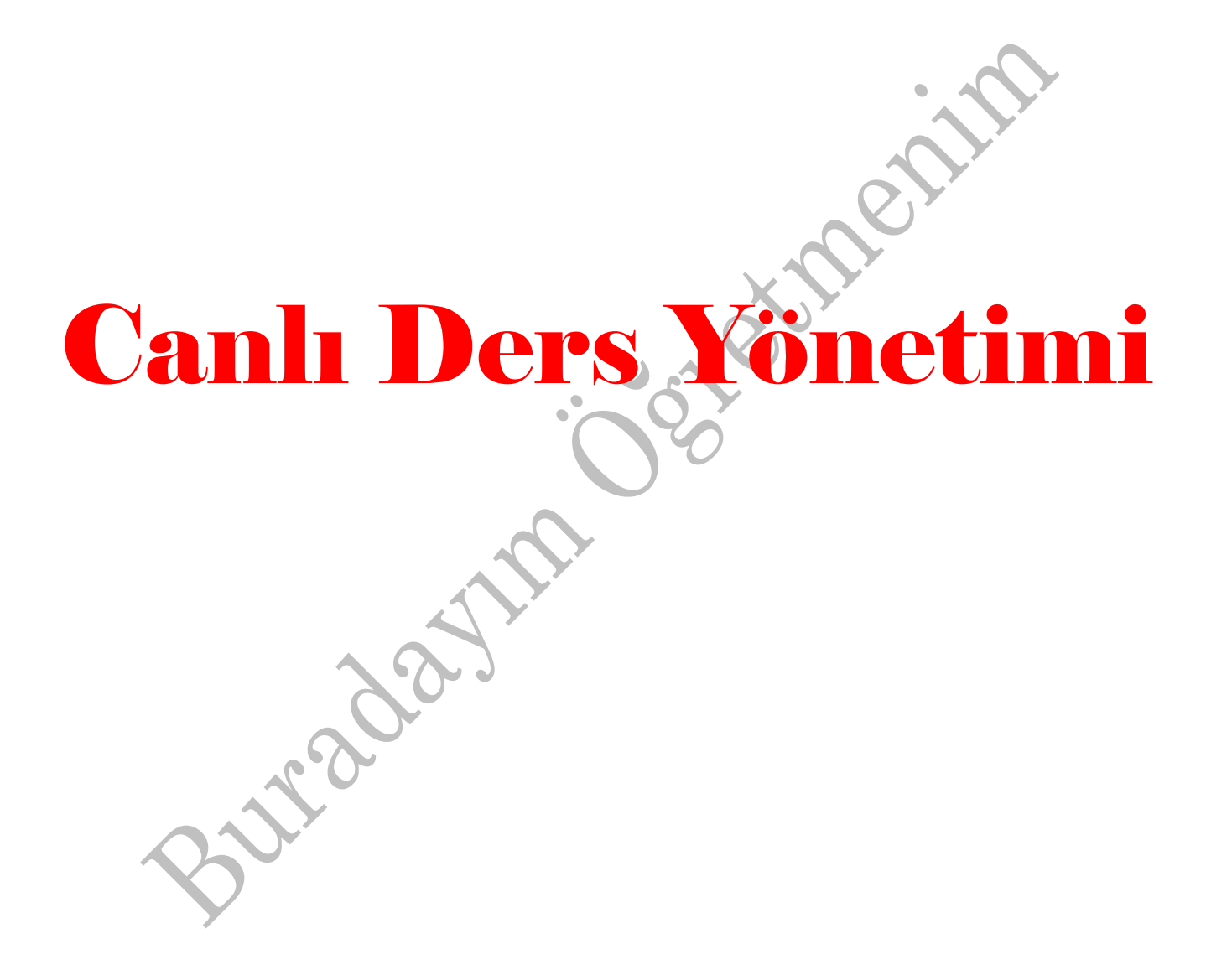

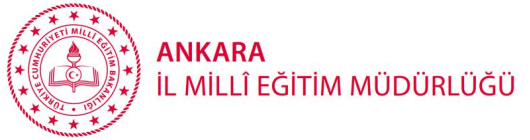

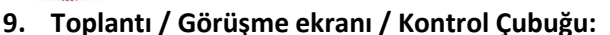

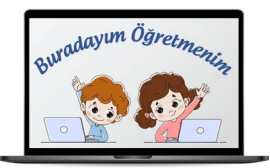

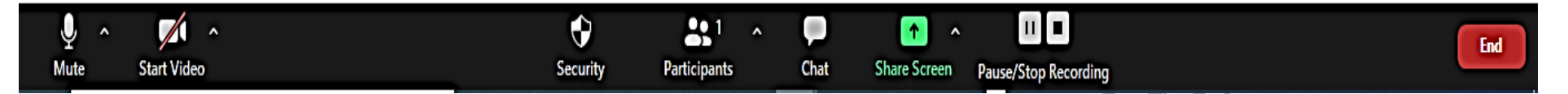

**Mute / Unmute (Sesi Kapat / Sesi Aç):** Mikrofonunuzun sesini açar veya kapatır.

**Start/Stop Video (Videoyu Başlat / Durdur):** Toplantı içi kameranızı başlatmanıza veya durdurmanıza olanak sağlar.

**Security (Hızlı Güvenlik Ayarları):** Güvenlik ayarlarına kolay erişim içindir. Görüşme ayarları görüntülenir. Tıklandığında aşağıdaki seçenekler gelir;

- **"Lock Meeting"** özelliği ile toplantı kilitlenir. Bu özellik kullanıldığında, toplantı artık katılımcı kabul etmez.
- **"Enable Waiting Room"** seçeneği seçilirse, toplantıya gelen katılımcılar bekleme odasına alınırlar ve host / moderatör / toplantı sahibi / öğretmen tarafından izin verilmesi beklendiği uyarısıyla karşılaşırlar. Toplantıya gelen her katılımcı için **"Admit"** seçeneği ile görüşmeye girişlerine izin verilir ya da "Remove" seçeneği ile ilgili katılımcının görüşmeye katılımı reddedilir.
- **"Allow Participants to"** başlığı altında bulunan;
- **"Share Screen"** seçeneği seçilirse katılımcılara ekran paylaşımı izni verilir, seçim kaldırılırsa katılımcıların ekran paylaşımı yapmaları engellenir.
- **"Chat"** seçeneği seçilirse katılımcılar "chat" kullanabilir, seçim kaldırılırsa katılımcılar "chat" kullanamazlar.
- **"Rename Themselves**" seçeneği seçilirse katılımcılar toplantıda isimlerini değiştirebilir, seçim kaldırılırsa isim değişikliği yapamazlar.

**Participants> Invite (Davet et):** Öğrencilerin toplantıya katılma daveti buradan yapılır.

**Chat (Sohbet):** Sohbet penceresini görüntülenir.

**Share Screen :** tıkladıktan sonra gelen ekrandan paylaşılacak ekran seçilip ekran paylaşımı yapılabilir.

**Pause Share (Paylaşımı Duraklat):** Paylaşılan ekran duraklatılabilir daha sonra tekrar paylaşımı devam edilebilir.

**Record (Kayıt):** Derse veya toplantıya ait video kaydını başlatılır ya da sonlandırılır.

**End Meeting (Toplantıyı Sonlandır):** tıklanarak canlı ders / toplantı sonlandırılabilir.

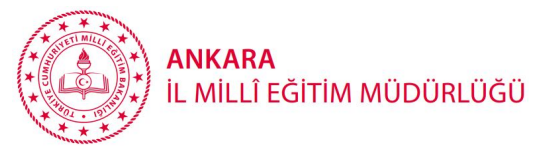

### **10. Ekran Paylaşımı:**

**Share:** Share butonuna tıkladıktan sonra gelen ekrandan paylaşılacak ekran seçilir ve ekran paylaşımı yapılabilir.

Basic Sekmesinde;

**Screen** seçilirse; ekranınız size göründüğü gibi katılımcılara yansır. Uygulamalar ya da belgeler arasında gezinti yapacaksanız buraya tıklayabilirsiniz.

**Whiteboard** seçilirse, beyaz ekranda istediğiniz düzenlemeyi yapabilir, öğrencilere yansıtabilirsiniz.

Sadece seçtiğiniz uygulama görünsün ve başka hiçbir ayrıntının (örneğin masaüstü görüntüsü, klasörler, saat, dosyalar, tarih vb.) **paylaşılmamasını** istiyorsanız; kullanacağınız uygulamayı (PowerPoint sunusu, pdf belgesi, video gibi.) seçebilirsiniz.

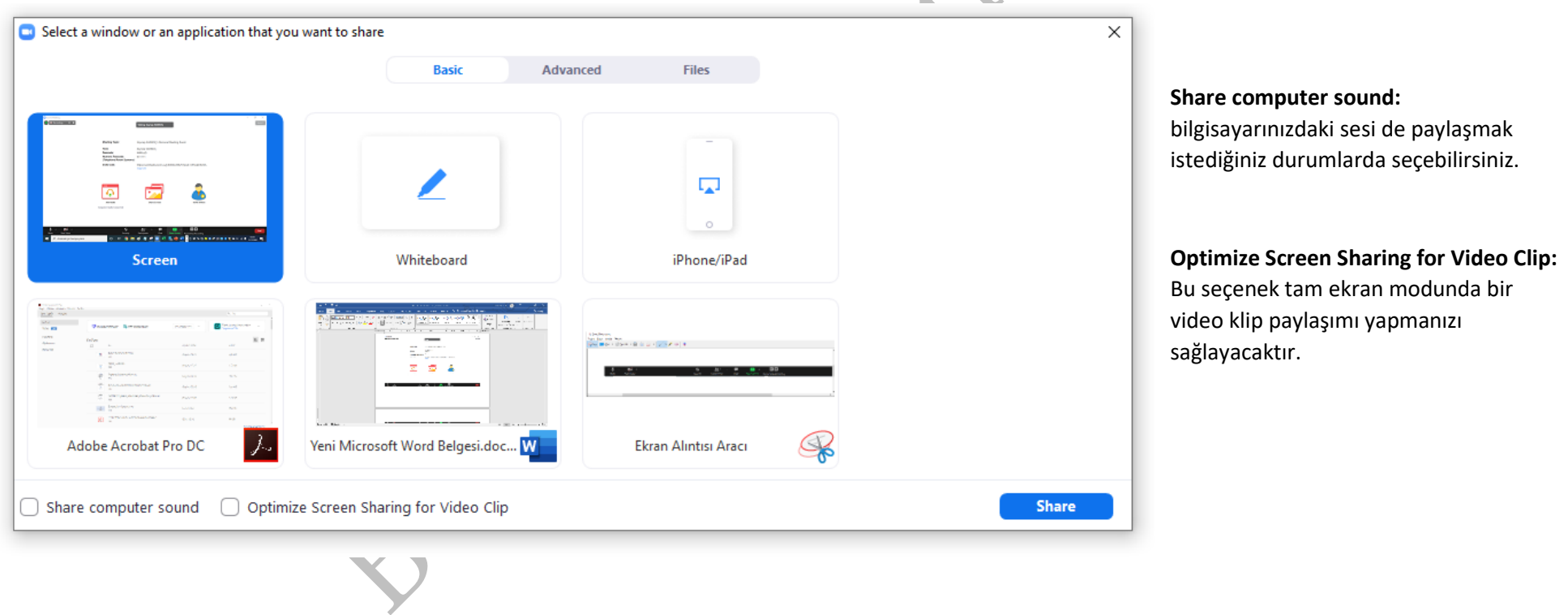

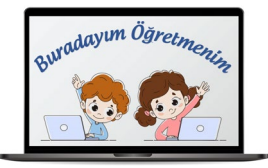

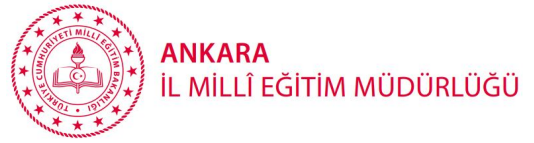

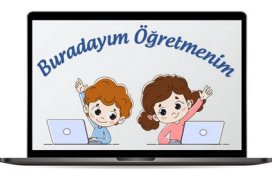

## **Advanced sekmesinde;**

**Portion of screen:** seçilirse **e**kranın bir bölümü paylaşılır. Sadece seçilen bölüm için paylaşılan ekran yapılır.

**Music or computer sound only:** seçilirse cihazda çalan bir ses dosyası varsa o paylaşılabilir.

**Content from 2nd camera:** seçilirse bağlı ikinci bir kameradan görüntü alınabilir.

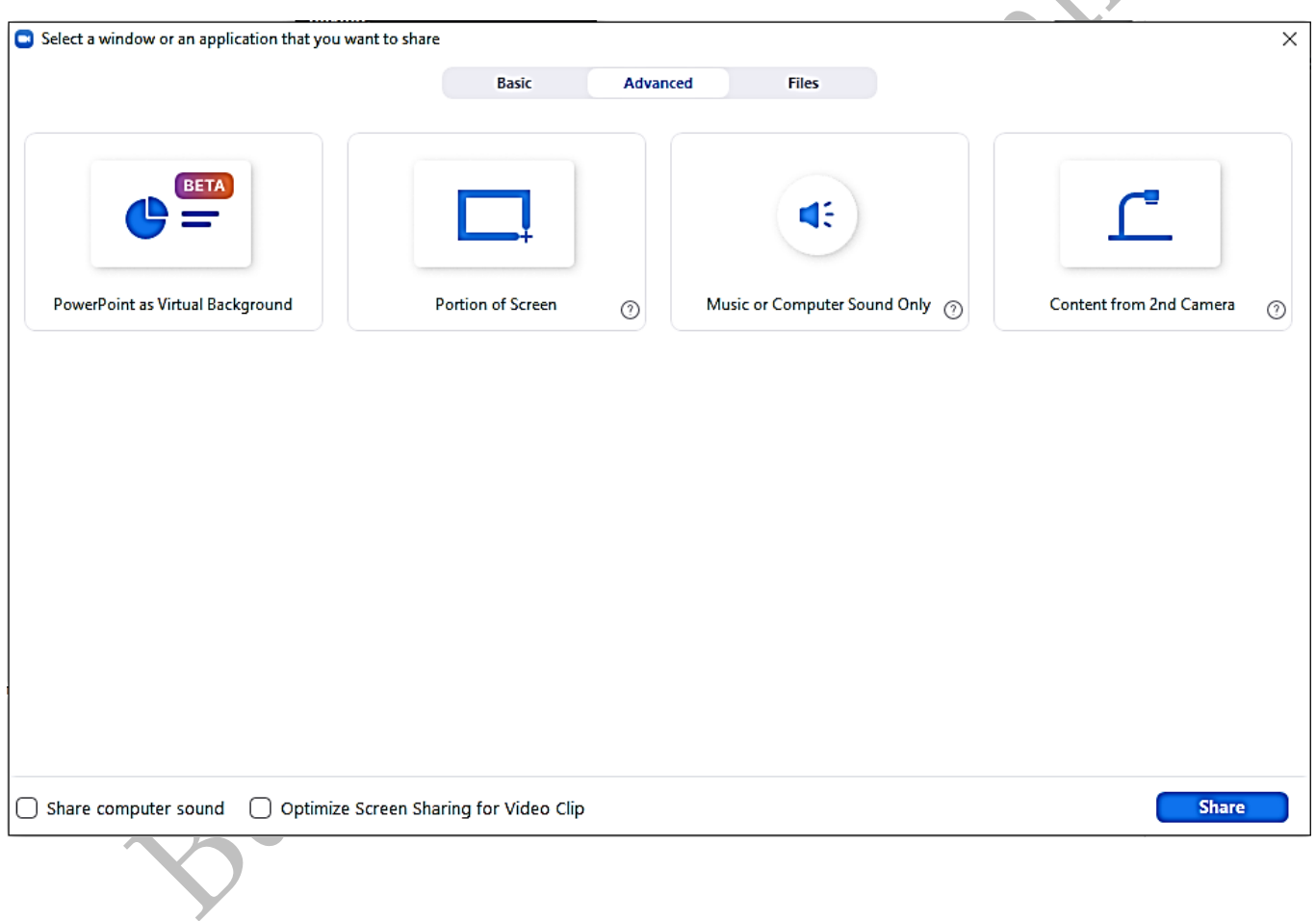

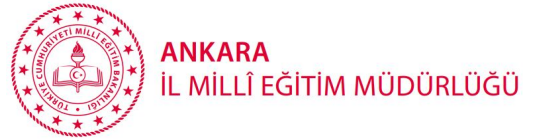

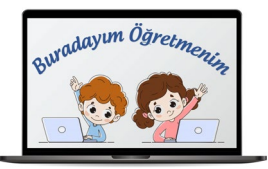

**File sekmesinde;** Bir dosya paylaşmak için **"file"** ile dosya seçilip gönderilebilir. Bu seçenek ile bulut depolamada bulunan bir dosya paylaşılabilir.

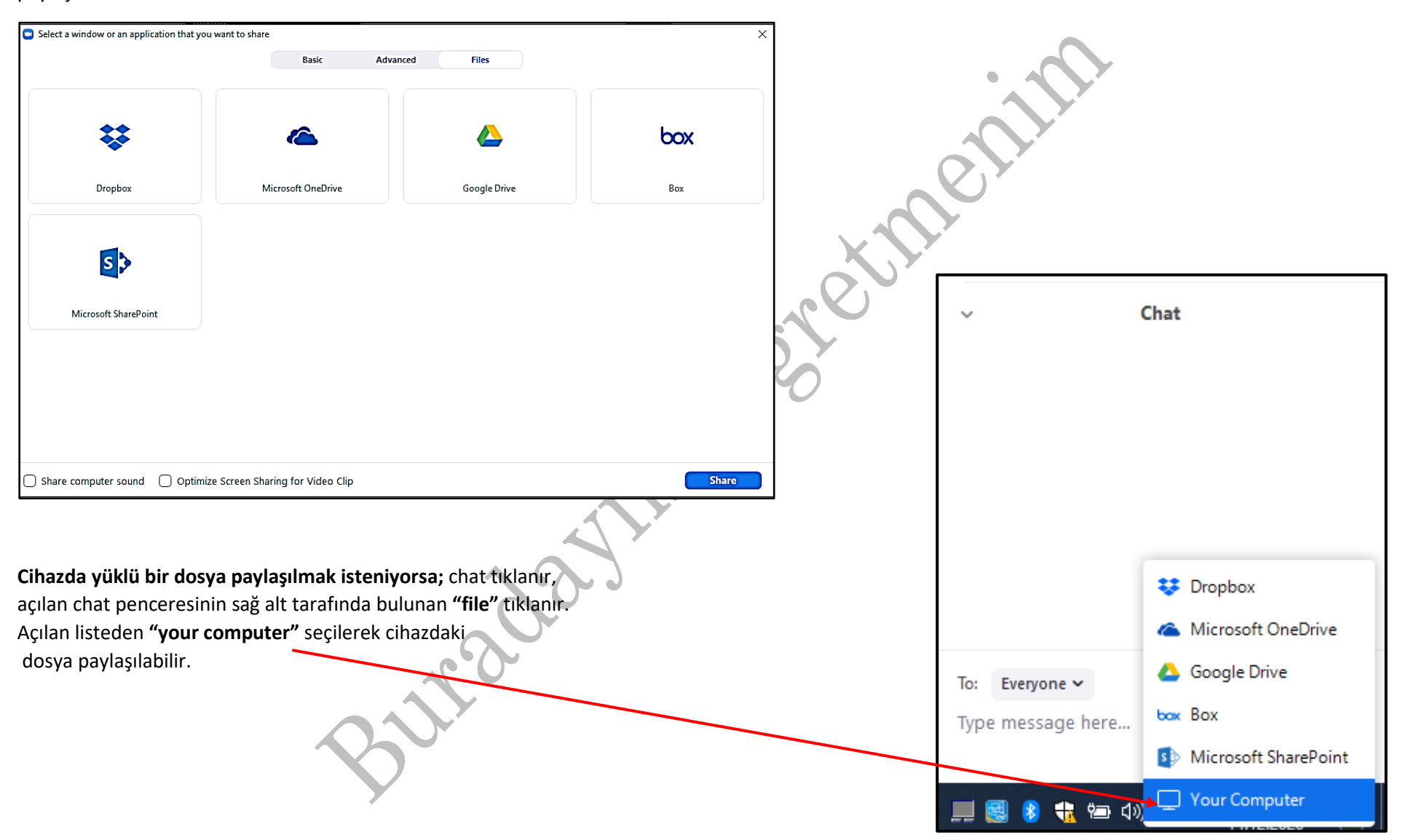

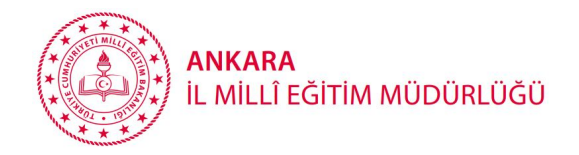

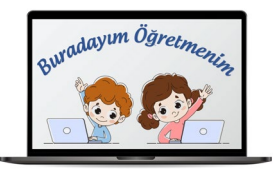

## **11. Ekran Paylaşım sırasındaki işlemler:**

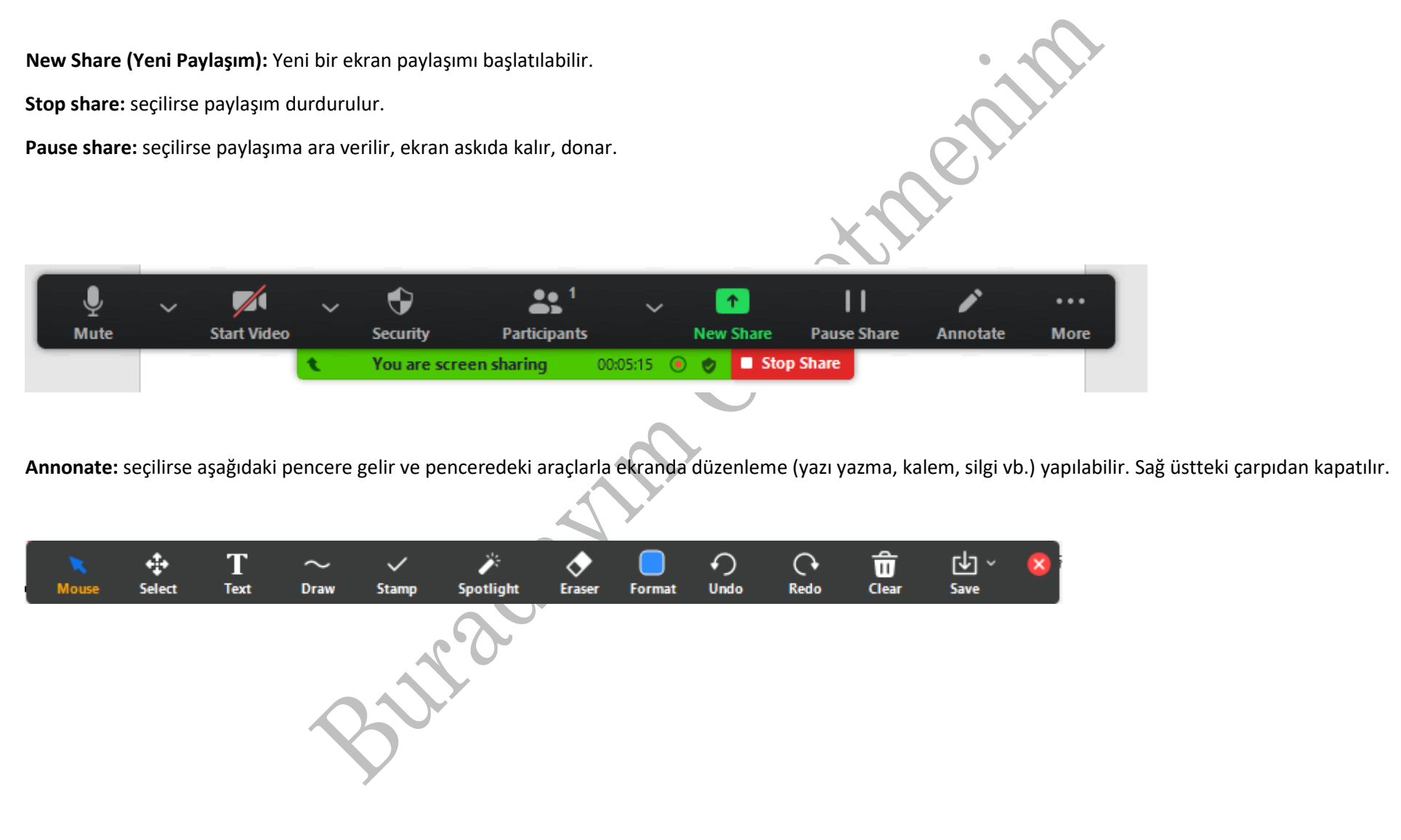

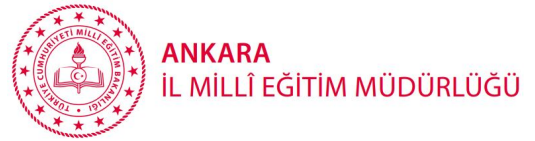

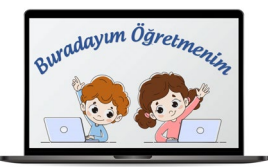

**Share Screen> Advanced Sharing Options (Gelişmiş Paylaşım Seçenekleri)** tıklandığında aşağıdaki pencere açılır.

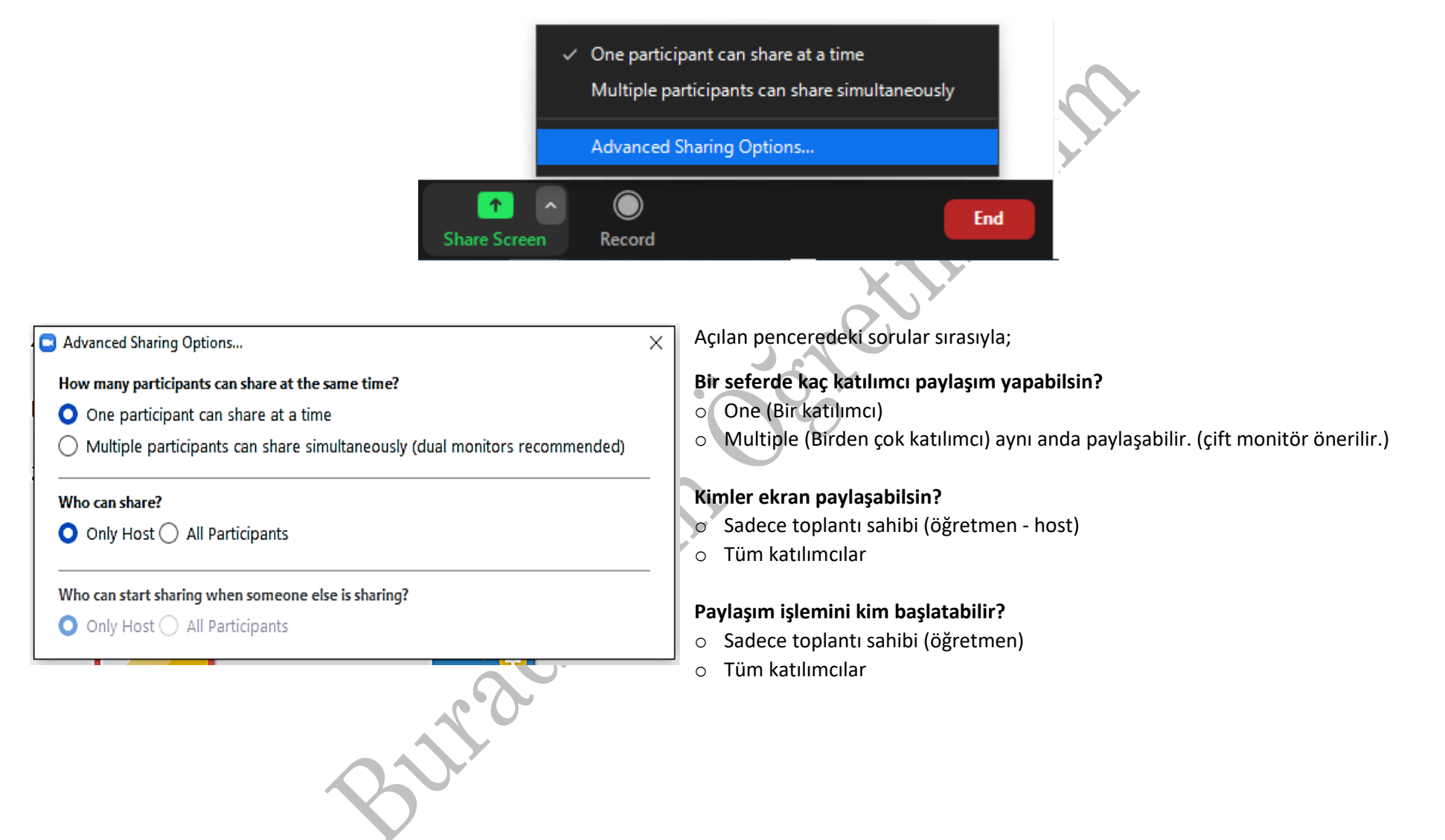

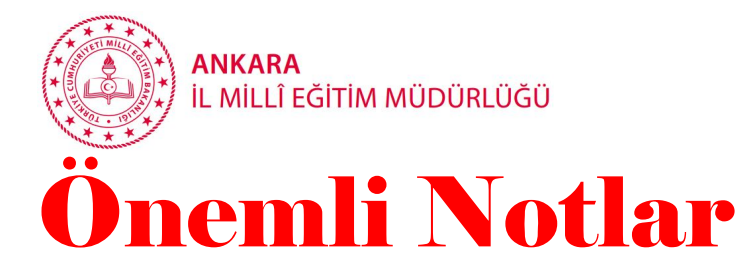

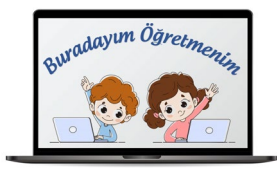

- o Ders başlamadan 10 dakika önce Zoom oturumunuzu açınız.
- o Toplantı / ders uzadıysa otomatik toplantı sonlanır, hemen tekrar bir toplantı oluşturup, bu toplantının ID ve şifresini katılımcılara iletirseniz toplantınıza tekrar devam edebilirsiniz.
- o Kablosuz bağlantı cihazları genellikle belirli bir anda sınırlı cihaz ile iletişime geçebilir. Bu nedenle kablosuz bağlanıyorsanız, kablosuz bağlantı kullanan diğer cihazlar mümkünse kullanılmamalıdır. Bu durumda da iletişim sorunları yaşanırsa kablolu bağlanma olanağı varsa sisteminizi kablolu olarak bağlayınız.
- o Zoom Websitesi üzerinden hesabınıza giriş yaparak canlı ders yapmak için ileri tarihli bir toplantı planlarsanız**(scheduled meeting)** ayarları kendiniz yapmalısınız.
- o Mümkünse **parolalı toplantılar ve dersler** oluşturunuz. Ve mümkünse link paylaşmak yerine **Meeting ID ve passcode** paylaşınız.
- o Bilgisayardan toplantı açtığınızda **linkinizi ve bilgilerinizi Whatsapp** tan paylaşmak isterseniz,<https://web.whatsapp.com/> ve [https://faq.whatsapp.com/general/download](https://faq.whatsapp.com/general/download-and-installation/how-to-log-in-or-out/?lang=tr)-and-installation/how-to-log-in-or-out/?lang=tr adreslerinden bilgi alabilirsiniz.
- o Sol alt tarafta mikrofon simgesi kırmızı olduğunda **"mute"** (sessiz) demektir. Yeşil olduğu halde ses gitmiyorsa, donanımsal bir arıza olabilir. Denetim masasından kontrol edebilir ya da mikrofon simgesinin yanında ki ok tıklanınca açılan menüden kontrol edilebilir. (Test speaker and microphone)
- o Bu anlatılan bölümler sadece bilgisayara kurulan uygulamayı kapsar. Ancak cep telefonunda da aynı menüler geçerlidir. Sadece ekrandaki konumları farklılık gösterebilir. Ancak mobil uygulamaya göre bilgisayar uygulamasında daha fazla ayrıntı bulunmaktadır.
- o Öğrenci **"join without video"** ile katılırsa görüntüsü ekrana gelmez. Yani kamerası kapalı olur. Öğrenciler birbirini görmezler.
- o Öğrencilerin sesleri kapatılıp açıldığında, yani söz verildiğinde; öğrencilere ekrana gelen seçim ekranında **"Unmute"** komutunu seçmeleri hatırlatılmalıdır.
- o Toplantıya / derse katılan her katılımcının ilk katılım sırasında **"Join with Audio"** ile ses açma onayını vermesi gerekebilir.

## *Hazırlayan: Zeynep SARIKOÇ*

Ankara İl Milli Eğitim Müdürlüğü "Buradayım Öğretmenim Projesi" materyalidir. İzinsiz değiştirilip, kullanılmamalıdır.